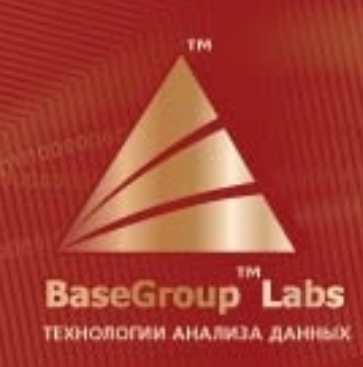

**ANTIQUES EN ENCORE DE LA CARDINALE DE LA CARDINALE DE LA CARDINALE DE LA CARDINALE DE LA CARDINALE DE LA CARD** 

# Deductor

Порядок обновления электронного ключа 5.3

© 1995-2013 Компания BaseGroup**™** Labs

# Порядок обновления аналитической платформы Deductor 5.3 до текущей версии

Для того чтобы обновить предыдущую версию аналитической платформы Deductor (Studio, Viwer, Analytic Server) до текущей версии необходимо проделать следующие шаги.

- **1** Перепрограммировать память электронного ключа.
- **2** Получить дистрибутив текущей версии аналитической платформы Deductor.
- **3** Удалить предыдущую версию Deductor.
- **4** Установить текущую версию Deductor.

#### **Перепрограммирование памяти электронного ключа**

Самый удобный вариант перепрограммирования памяти электронного ключа – это дистанционное программирование памяти ключа при помощи программы **GrdTRU.exe**.

Для дистанционного программирования памяти ключа при помощи программы **GrdTRU.exe**, пользователю Deductor необходимо выполнить следующие шаги:

**1** На том компьютере, на котором установлена предыдущая версия Deductor, запустить программу **GrdTRU.exe**, которая по умолчанию располагается в каталоге BaseGroup\Deductor\Guardant\Tools. Это можно сделать двумя способами: выбрать пункт меню «Пуск/Программы/Deductor/Guardant Key/Утилита обновления ключа» или напрямую запустить на выполнение исполняемый файл **GrdTRU.exe**.

*Примечание:* электронный ключ во время работы программы **GrdTRU.exe** должен быть подсоединен к компьютеру.

**2** После запуска программы на первом шаге мастера нужно выбрать пункт «Начать новую операцию обновления ключа» и нажать на кнопку **Далее**.

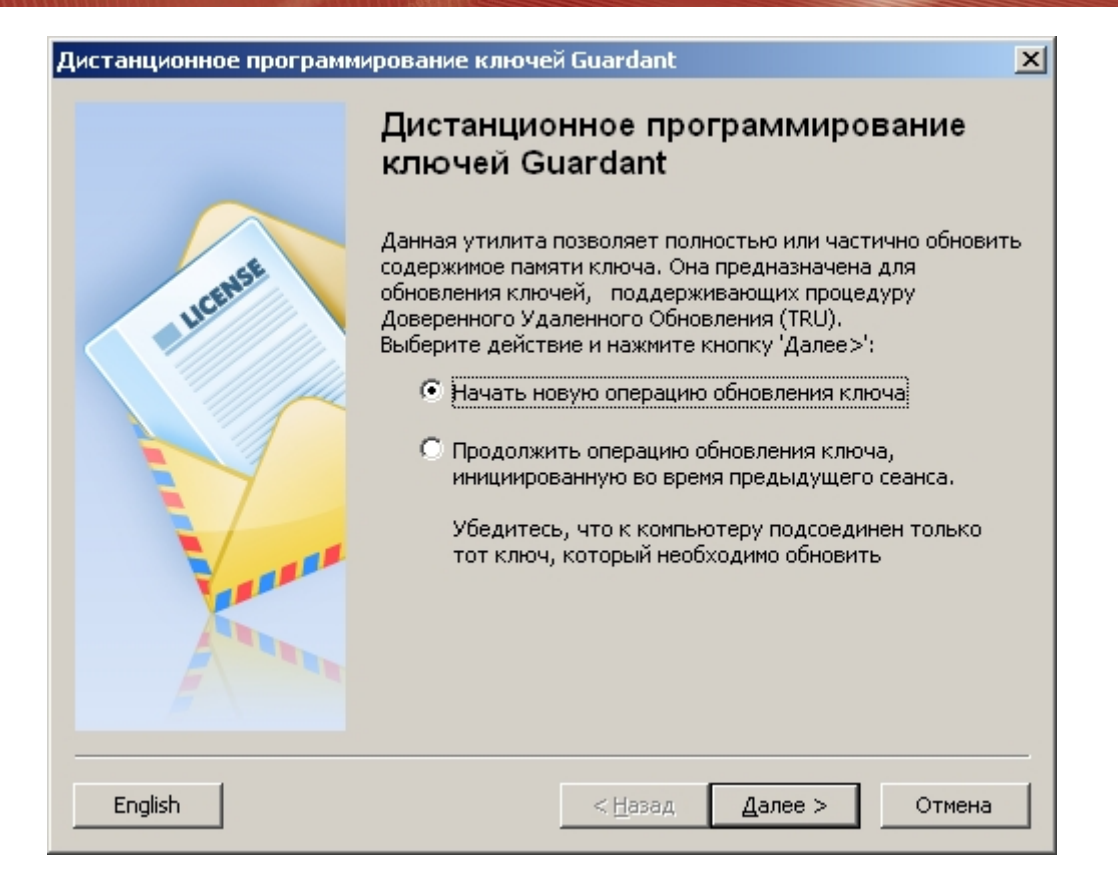

**3** На втором шаге мастера пользователю будет предоставлен «число-вопрос», которое необходимо будет переслать в службу техподдержки компании BaseGroup Labs.

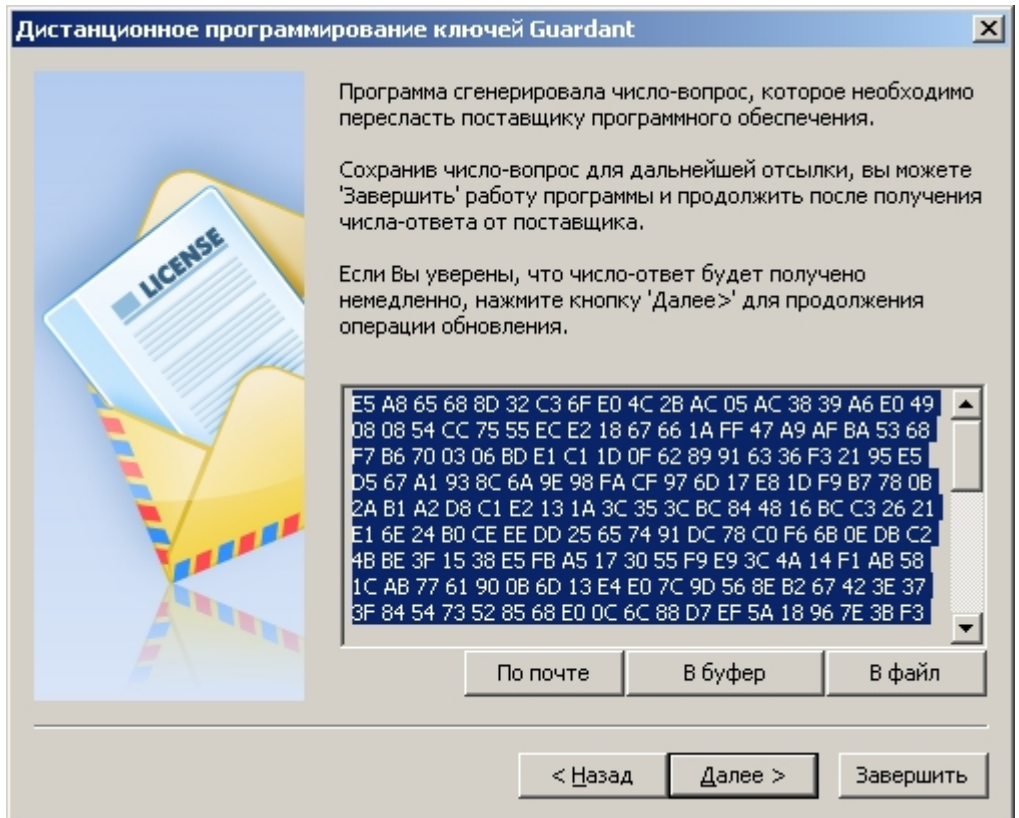

Полученное «число-вопрос» можно сразу отправить по электронной почте воспользовавшись нижерасположенной кнопкой «По почте». Или сохранить для последующей отправки в буфере обмена или в текстовом файле.

*Примечание.* Сообщите записанное «число-вопрос» компании BaseGroup Labs по электронной почте [deductor@basegroup.ru](mailto:deductor@basegroup.ru?subject=����������%20Deductor) с названием темы «Обновление Deductor: число-вопрос».

- **4** После отправки «числа-вопроса» можно завершить работу программы нажав кнопку **Завершить**.
- **5** После того как вы получите число-ответ (в письме будет содержаться «файл-ответ»), снова запустите программу **GrdTRU.exe**. При запуске программы нужно выбрать пункт «Продолжить операцию обновления ключа, инициализированную во время предыдущего сеанса» и нажать на кнопку **Далее**.

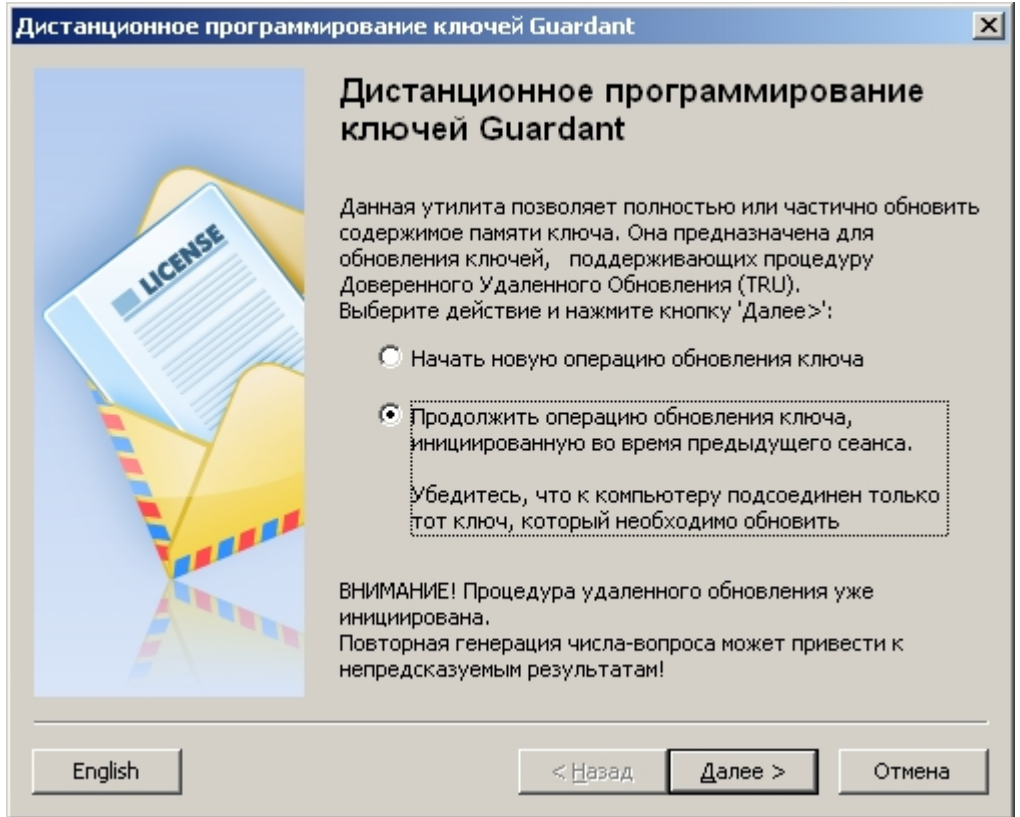

*Примечание*. Программу **GrdTRU.exe** не следует повторно запускать до получения «файлаответа», иначе всю процедуру будет необходимо повторить заново.

**6** На следующем шаге вводится полученное «число-ответ». Для его ввода можно воспользоваться кнопками вставки «Из буфера» или «Из файла».

 $\vert x \vert$ 

 $\blacktriangle$ 

Из файла...

Отмена

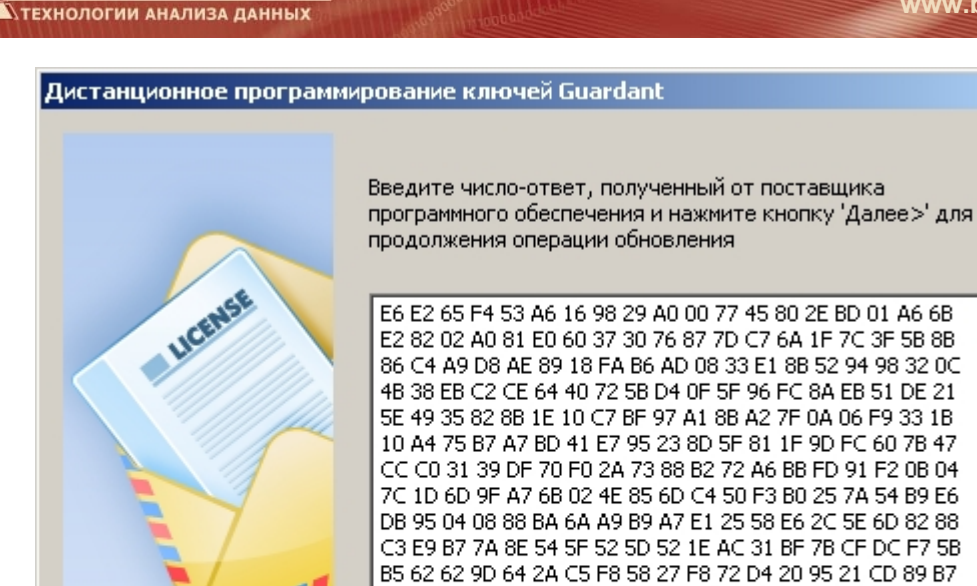

**BaseGroup** 

Labs

**7** В случае правильного следования предшествующих инструкций вы должны увидеть следующее окно – программирование ключа прошло успешно. Внизу окна отображается код подтверждения операции, который необходимо переслать поставщику. Для завершения программы нажмите кнопку **Готово**.

< Назад

13 D7 84 FB D2 82 E8 FB 76 0D F7 51 8E 68 D7 8F 3E 9B 79 E4 C3 FC EE E5 83 53 58 97 12 5C 04 A3 F2 D3 BD 84 91 AE D4 E4 54 14 C7 98 12 B1 6A 5A A1 25 D2 58 D9 AC 49 7E 4C 62 17 A3 48 B3 5A 9A 75 1F 04 8F FE A5 A7 7E A7 F0 9E B4

Из буфера

Далее >

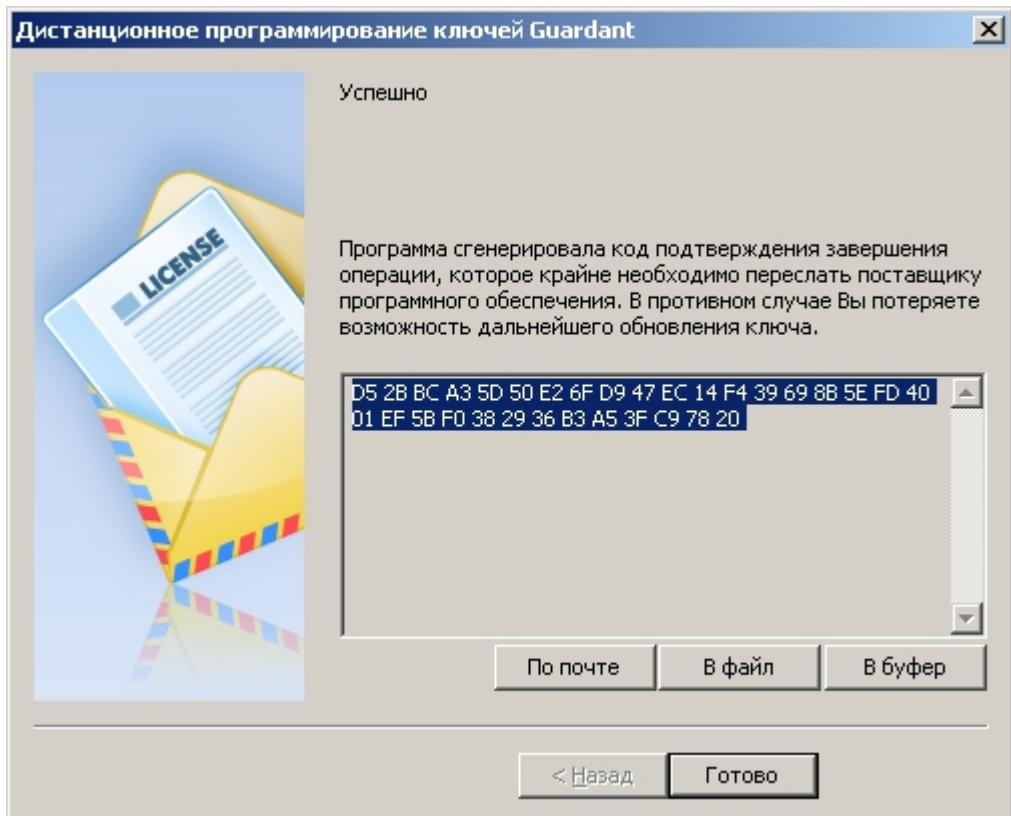

**BaseGroup** Labs

*Примечание.* Код подтверждения операции необходимо обязательно сообщить компании BaseGroup Labs по электронной почте [deductor@basegroup.ru](mailto:deductor@basegroup.ru?subject=����������%20Deductor) с названием темы «Обновление Deductor: код подтверждения».

## **Получение дистрибутива текущей версии Deductor**

Для получения ссылки на новый дистрибутив Deductor свяжитесь с представителями компании BaseGroup Labs по электронной почте – [deductor@basegroup.ru.](mailto:deductor@basegroup.ru)

### **Установка новой версии Deductor**

После получения дистрибутива аналитической платформы Deductor необходимо ее установить. Для этого нужно запустить инсталлятор и следовать указаниям этого инсталлятора.